# **DeakinAir**

## Guide to searching DeakinAir video content using captions

Usually finding particular content within a video requires playing the video until you reach the required section. If captions are attached to videos in DeakinAir you have access to a much quicker way to search video content. You can perform this search in the DeakinAir website, or within CloudDeakin if your DeakinAir video is linked to the unit site.

#### **Accessing the video**

- 1. Go to the video on the DeakinAir site.
- 2. Alternatively, if you are accessing the video within the CloudDeakin unit site go to **My Tools** in the unit Navbar and select **DeakinAir.**

#### **Searching video content**

- 1. Ensure that the video has been captioned. The closed captions symbol will be visible in the bottom of the video window. If the video hasn't been captioned you are not able to search video content.
- 2. A **Search** window can be found below the video. Enter a term which is likely to have been used frequently, or at the relevant part of the video.

**Note: Wildcard searching**. If you are unsure of the exact spelling or version of the word you are looking for perform a wildcard search by placing **\*** at the end of your search term. For example: if you are unsure if the word is **Booked** or **Booking** type **Book\*** and the results will include books, booked, booking etc.  $\Omega$  $text*$ 

3. See the list of times showing when the search term is used. Clicking on a point of time in this list will take you directly to the video.

### **Find out more**

For more user guides and tips on DeakinAir and the digital tools available, check out DTeach: dteach.deakin.edu.au

testing

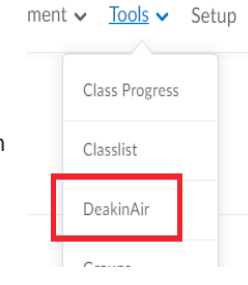

lir.

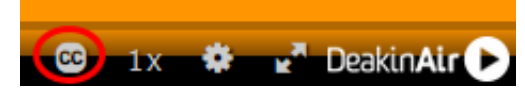

Keyword found in:  $\bigcirc$  1 Tag |  $\bigcirc$  3 Captions:  $\vee$ 

Co 00:16 - In this unit you will cover co 00:33 - If you have any questions. co 00:43 - Enjoy your trimester.

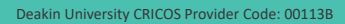